# 전자출결관리시스템 메뉴얼

**Version 2.1**

- 학생용 -

2016.02.

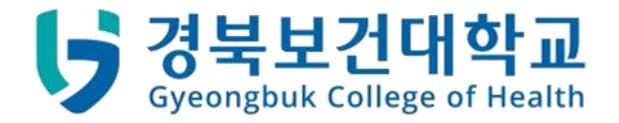

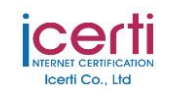

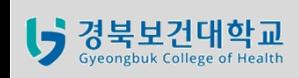

**전자출결관리시스템 메뉴얼 학생용**

Ver. 2.2 Date 2015.12.22

**학생>강의출결>인증번호 인증**

**1 2 ① 구글 플레이 스토어 또는 아이 폰 앱 스토어를 실행 검색창에 '경 경북보건대학교 출결인증** $\times$ **북보건대학교 출결인증'으로 검색**  $\mathbb{D} \circ \mathbb{C}$  1 9:52  $\bullet$ **≚** ਖ 四阳  $\bullet$ **Version 2.1 ② 학생용 출결인증 앱 설치**  $\circ$ ■ 영화  $\mathbb{D} \circ \mathbb{C}$   $\blacktriangleright$  4  $\blacksquare$  9:52 APERTIC FT ← 경북보건대학교 출결인증  $\ddot{\mathbb{Q}}$ 6 뉴스스탠드 이것을 찾으셨나요? 경북보건대학교 출결인정 금주의 Play추천:<br>에디터가 엄선, 강력 추 경북보건대학교 학생용 출 日 ゖ 결인증 앱 ゖ 경북보건대학교 학생용 출결인.. : 경북보건대학교 이상순 이상순  $\odot$  $\overline{\overline{O}}$ En 경북보건대학교 설치 Н 天 匸 人 5  $\Box$  $\circ$ - 2  $\mathsf{L}$  $^{\copyright}$  $#$ O 1 ㅋ  $E$ 大 다운로드수 유사 항목 교육  $\bigoplus$ ?123 경북보건대학교 스마트출결관리 시스템을 통 한 출결인증을 위하여, 부여 된 인증번호를 입력하고, 전송하는 학생용 출결인증 앱 입니  $\triangledown$ 다.  $\triangle$  $\circ$ Ò  $\triangleleft$  $\circ$  $\Box$ 

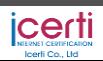

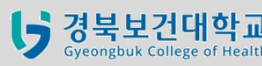

Ver. 2.2 Date 2015.12.22

**학생>강의출결>인증번호 인증(계속)**

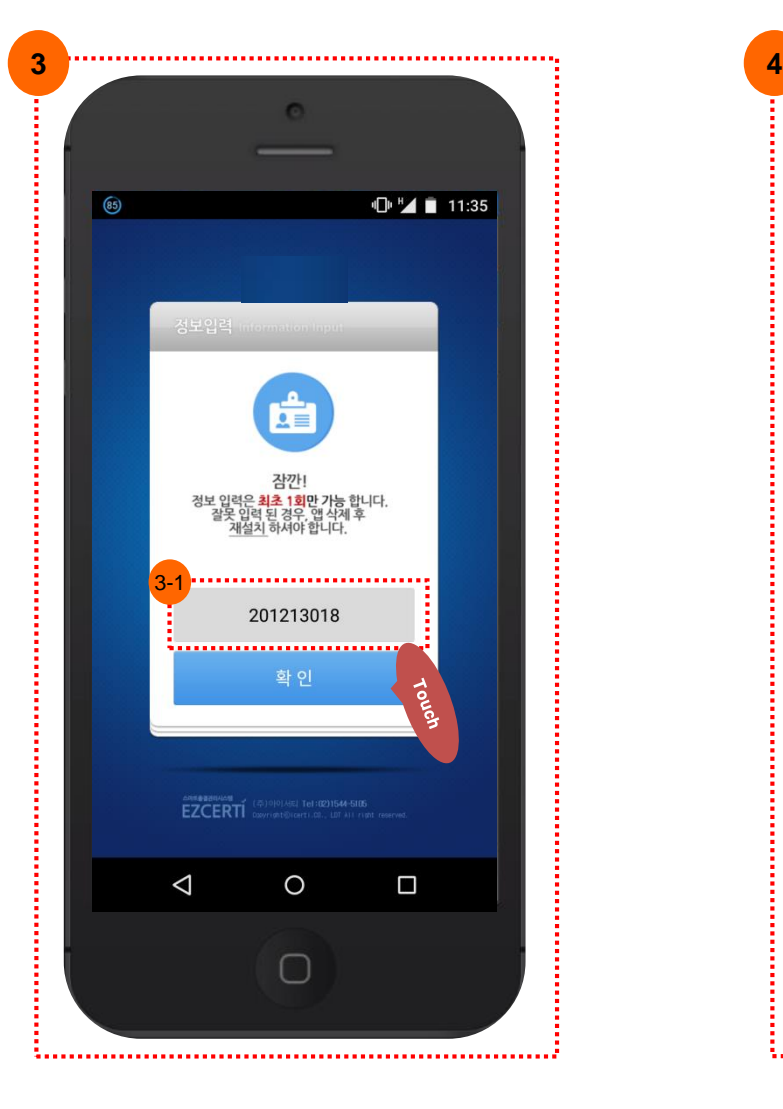

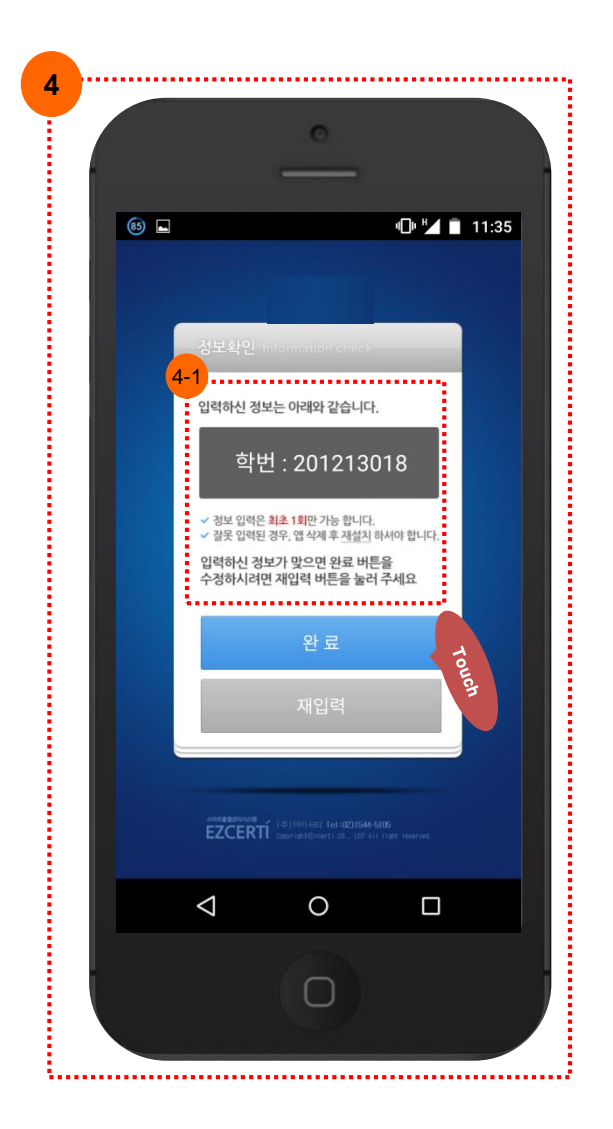

**③ 최초 접속시 정보입력 창 표출 3-1. 학번 입력 ④ 입력한 정보를 확인 창 표출 4-1. 입력정보 확인 후 버튼 클릭** - 완료 : 정보 저장 - 재입력 : 입력 페이지로 이동 \* 정보 입력은 APP 설치 후 최초 1회만 실행되며, 이후 변경은 불가 (변경 필요 시 APP 삭제 후 재설치 필 요) \* 학번 인증 횟수는 학기당 2회에 한하며, 2회 초과시 인증이 불가하며, 교무처 담 당자에게 초기화 요청

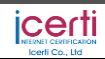

**전자출결관리시스템 메뉴얼 학생용**

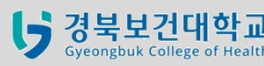

Ver. 2.2 Date 2015.12.22

**학생>강의출결>인증번호 인증(계속)**

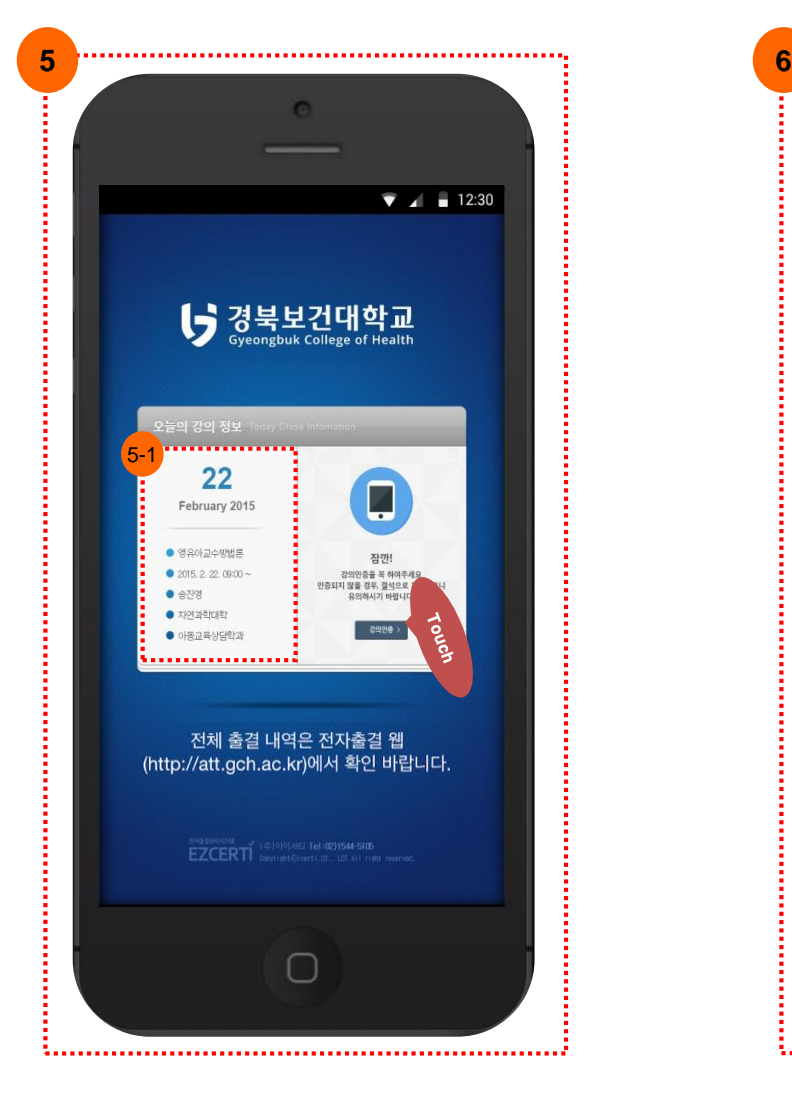

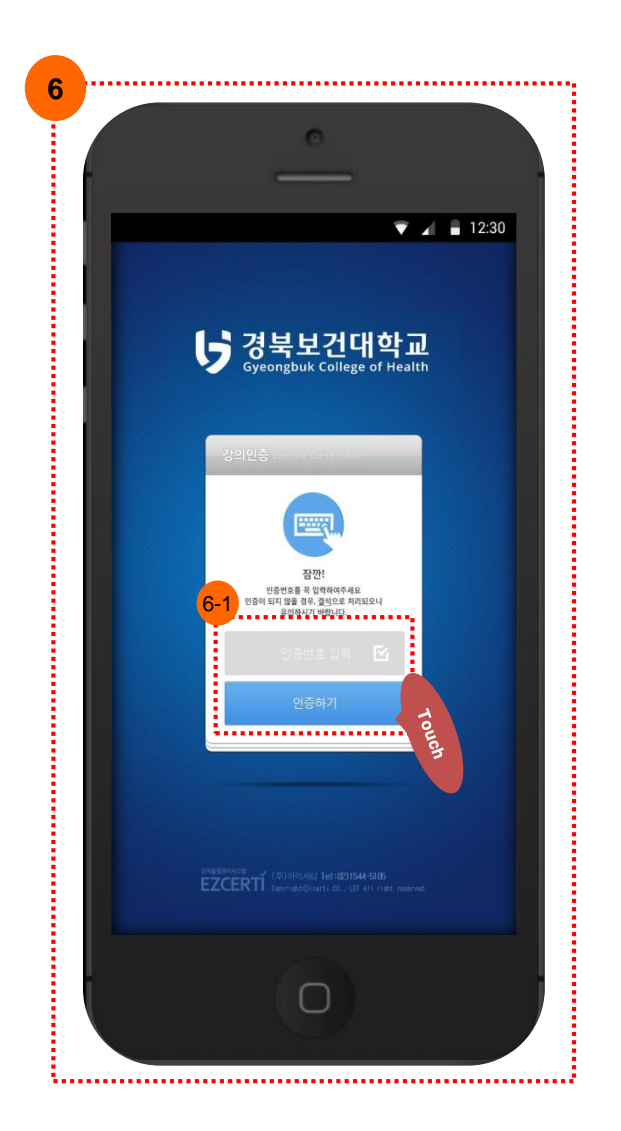

**⑤ 오늘의 강의 정보 창이 표출**

**5-1. 해당일에 본인 강의 정보가 나타나 며, '강의인증' 버튼을 클릭하여 인증대 상 강의에 대한 인증이 가능**

**Version 2.1 ⑥ 인증번호 입력 창이 표출**

**6-1. 교수님께서 공표하신 인증번호 6 자리 숫자를 입력 한 후 '인증하기' 버튼 을 클릭**

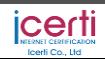

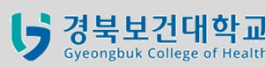

**전자출결관리시스템 메뉴얼 학생용** Ver. 2.2 Date 2015.12.22 **학생>강의출결>인증번호 인증(계속)**

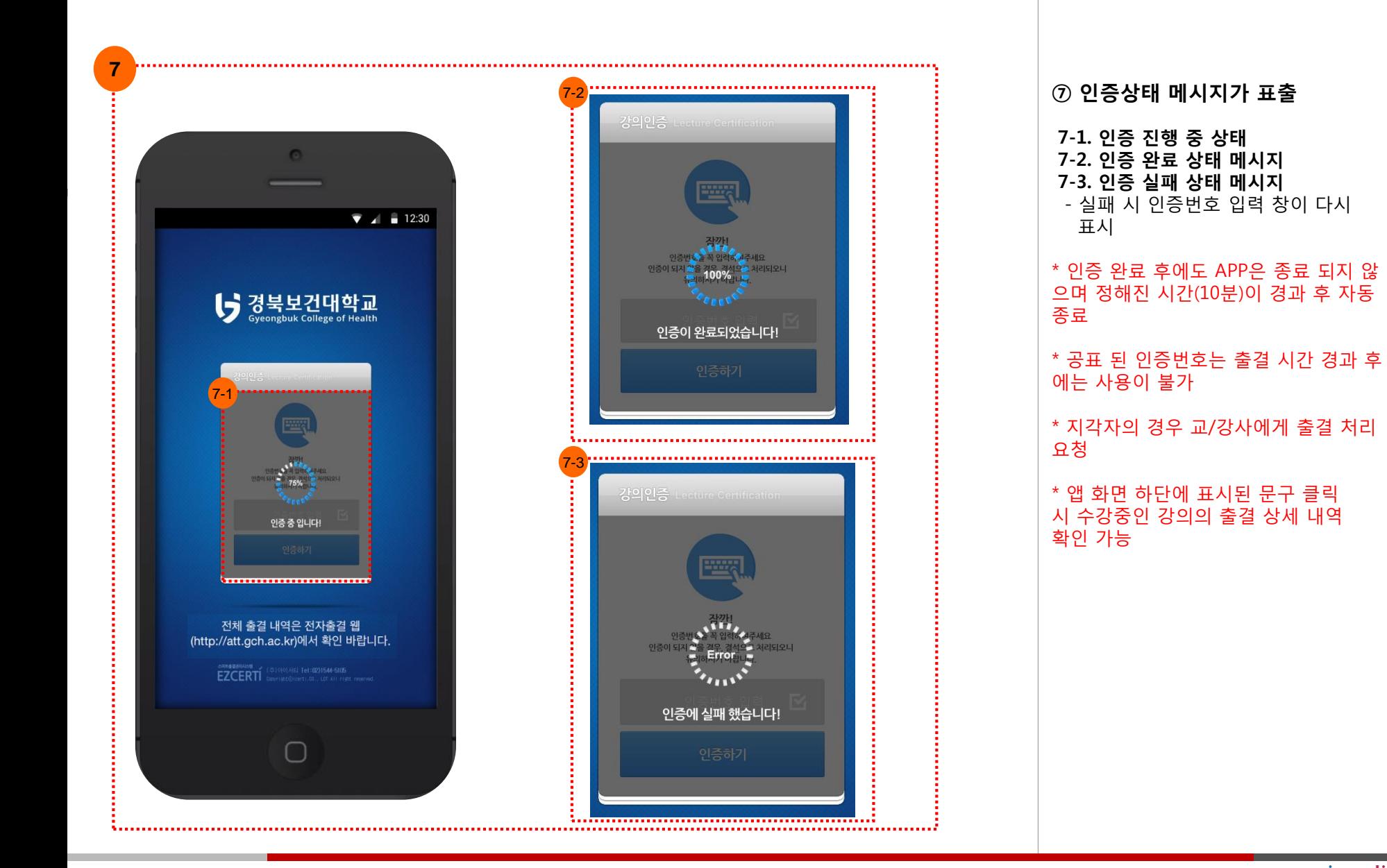

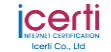

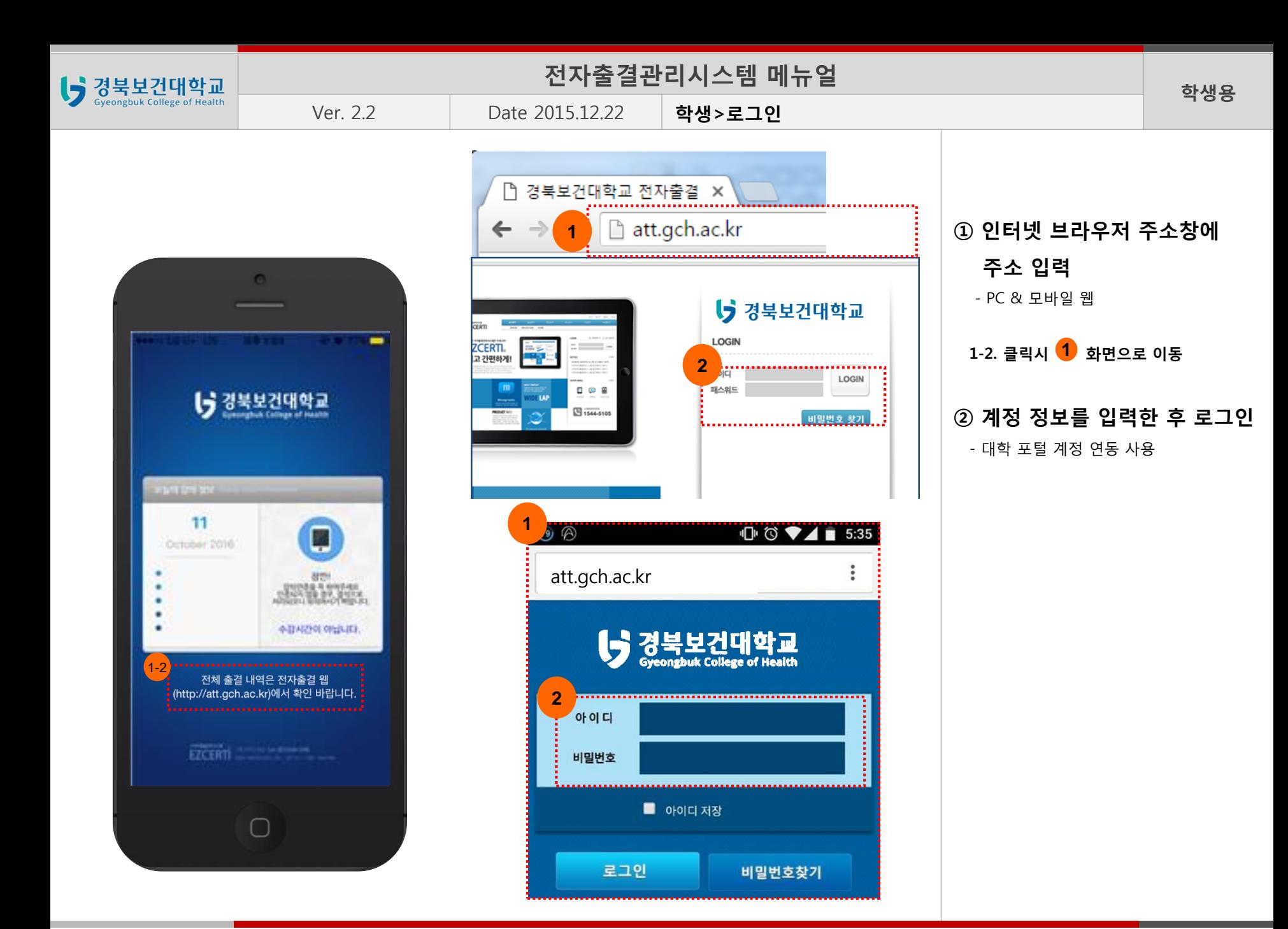

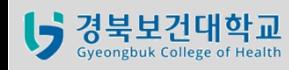

Ver. 2.2 Date 2015.12.22

**학생>마이 페이지**

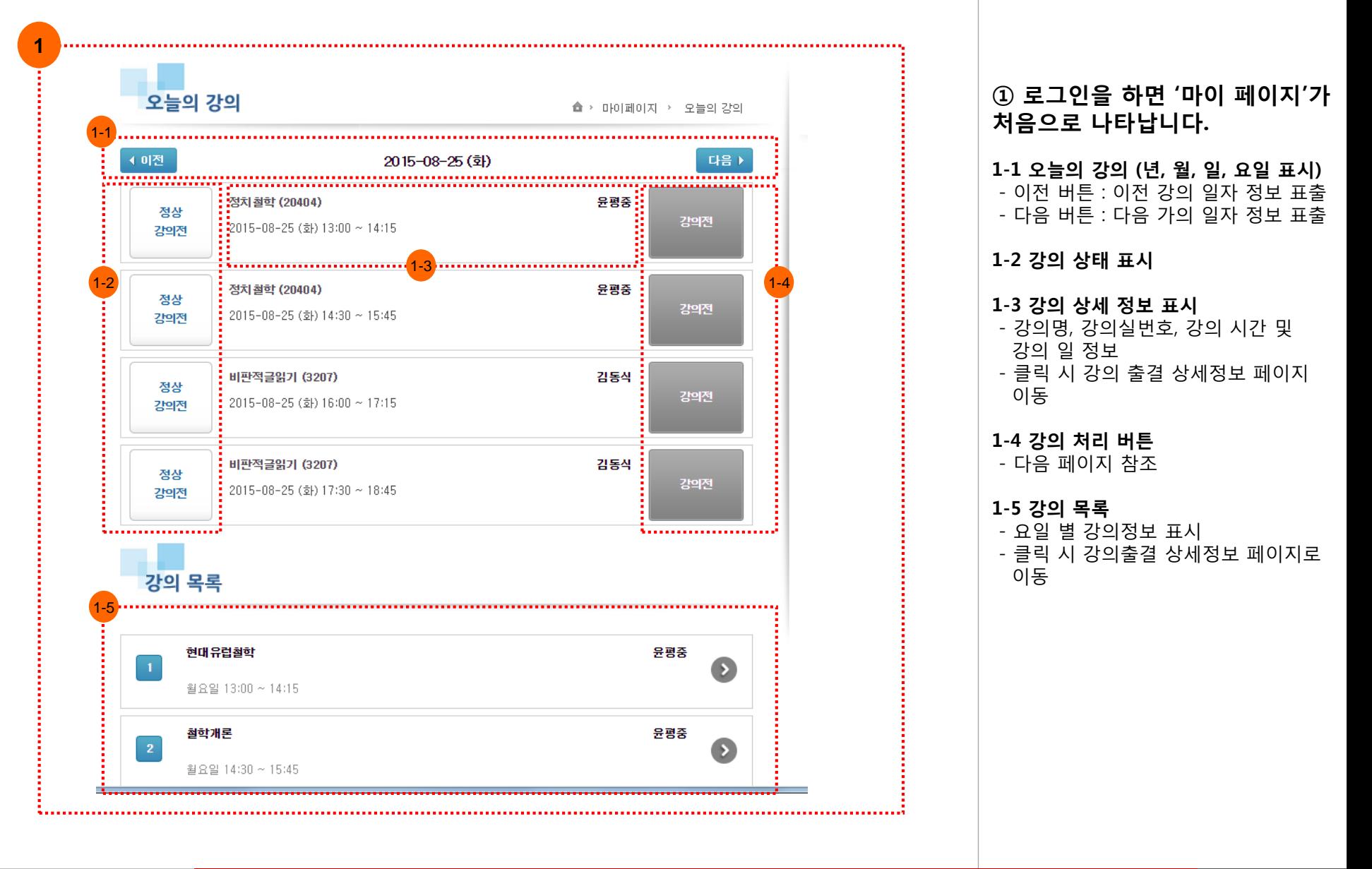

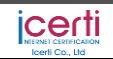

**전자출결관리시스템 메뉴얼 학생용**

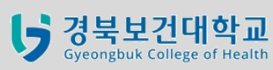

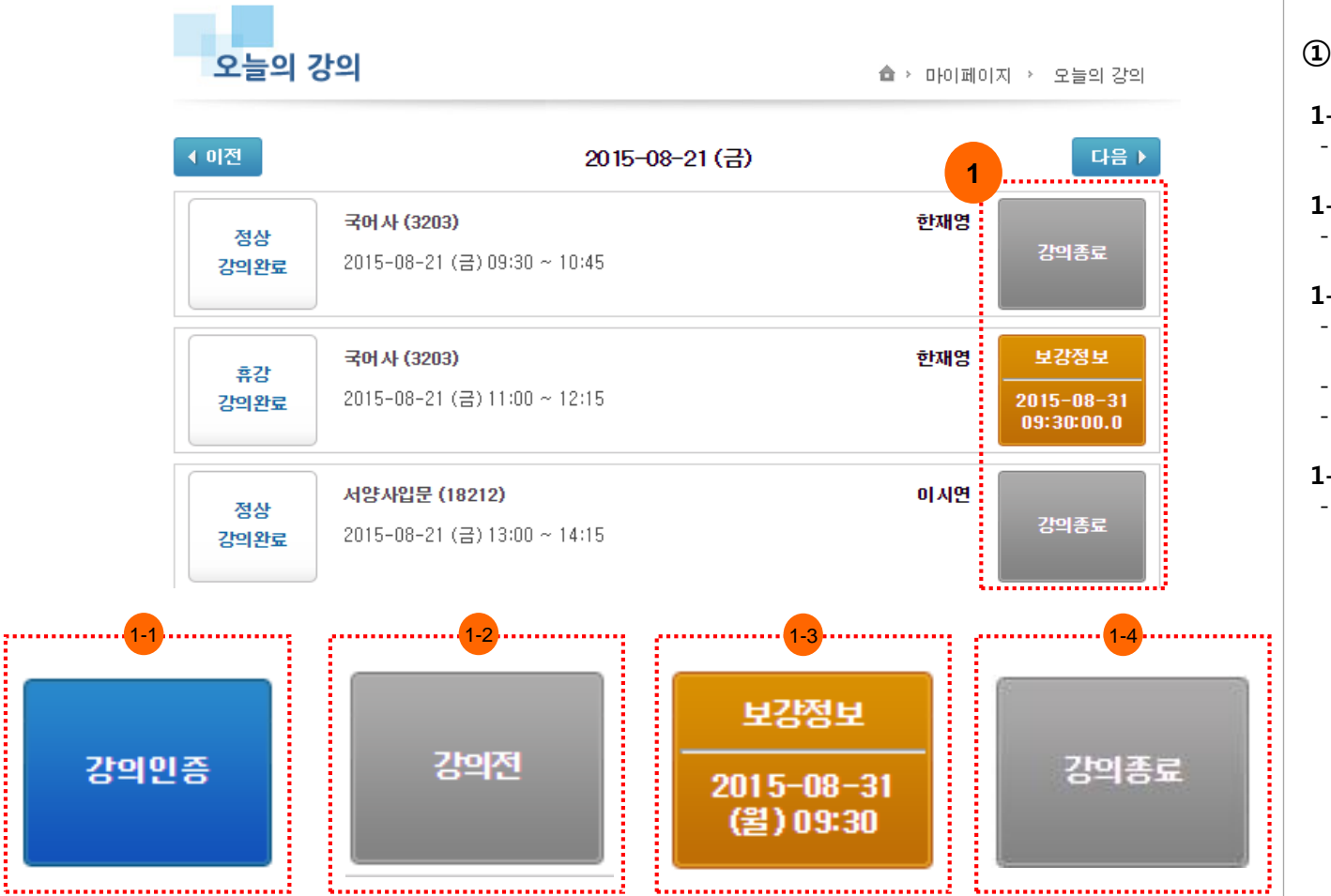

**① 강의 처리 버튼**

**1-1 강의인증**

- 교/강사가 출결 체크 시작 시 표시

**1-2 강의전**

- 강의 시작 전 표시

## **1-3 보강정보**

- 휴·보강 처리가 완료 된 상태에서 보강 정보 표시 - 보강 일자 및 시간 정보 표시 - PUSH로 보강일정 알림

## **1-4 강의 종료**

- 강의 종료 시 표시

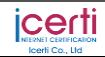

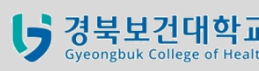

け 경북보건대학교

h

강의출결

개인정보관리

마이페이지

## **전자출결관리시스템 메뉴얼 학생용**

Ver. 2.2 Date 2015.12.22

**1**

**학생>강의출결**

## **① 강의 출결 페이지**

### **1-1 강의 출결 (PC 웹 버전)**

- 강의 조회 가능
- 학기 별로 조회 가능
- 해당 강의 클릭 시 강의 출결 상세 정보 페이지로 이동

### **1-2 강의 출결 (모바일 웹 버전)**

- 해당 학기의 시간표 표시 - 해당 강의 클릭 시 강의 출결 상세 정보 페이지로 이동

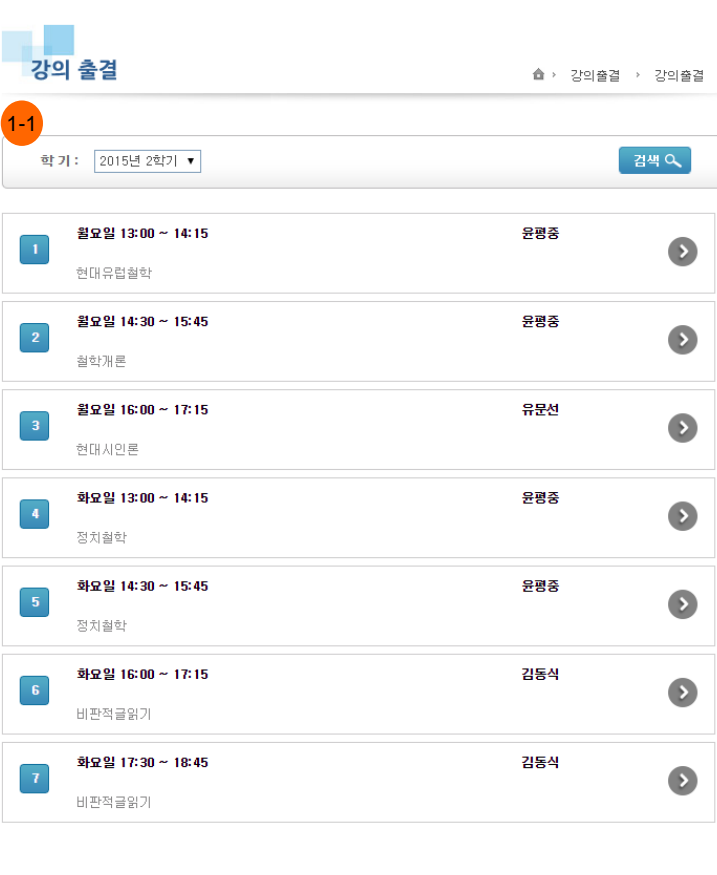

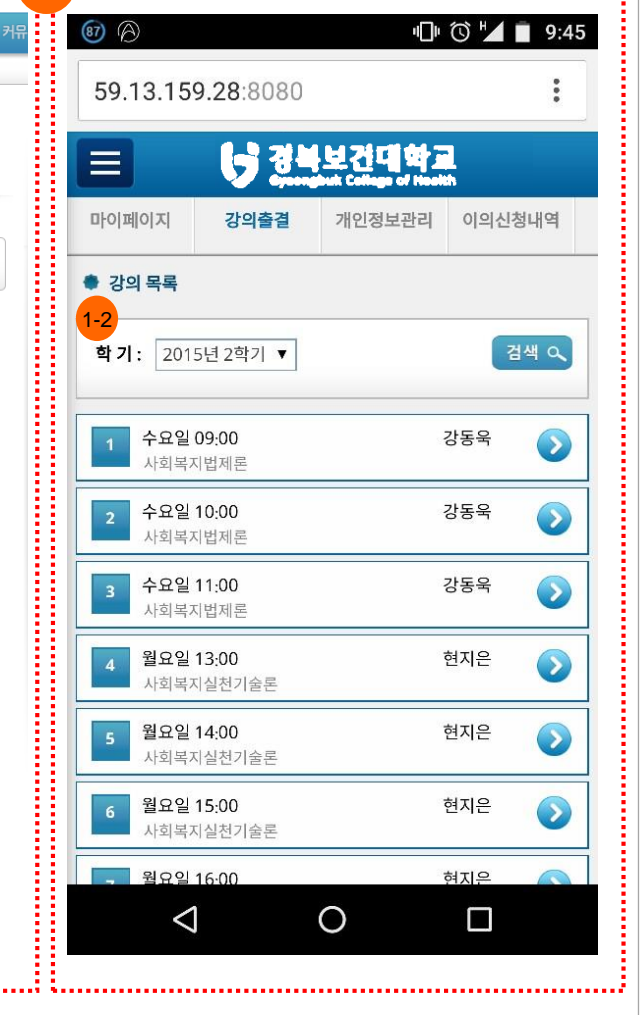

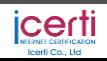

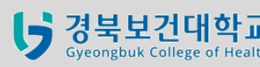

h

Ver. 2.2 Date 2015.12.22

**학생>강의출결 상세정보**

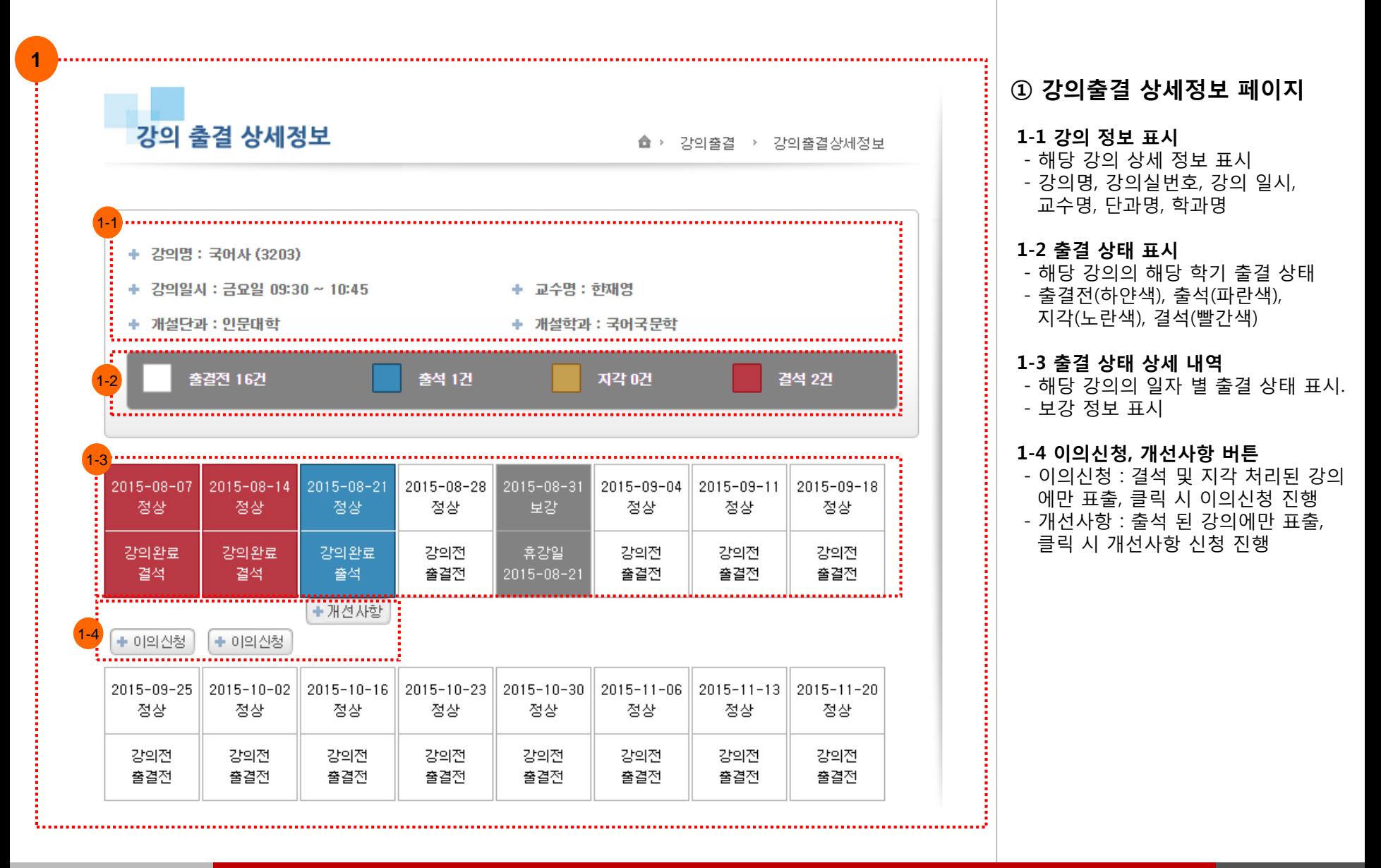

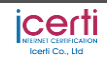

**전자출결관리시스템 메뉴얼 학생용**

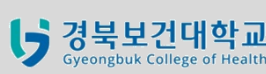

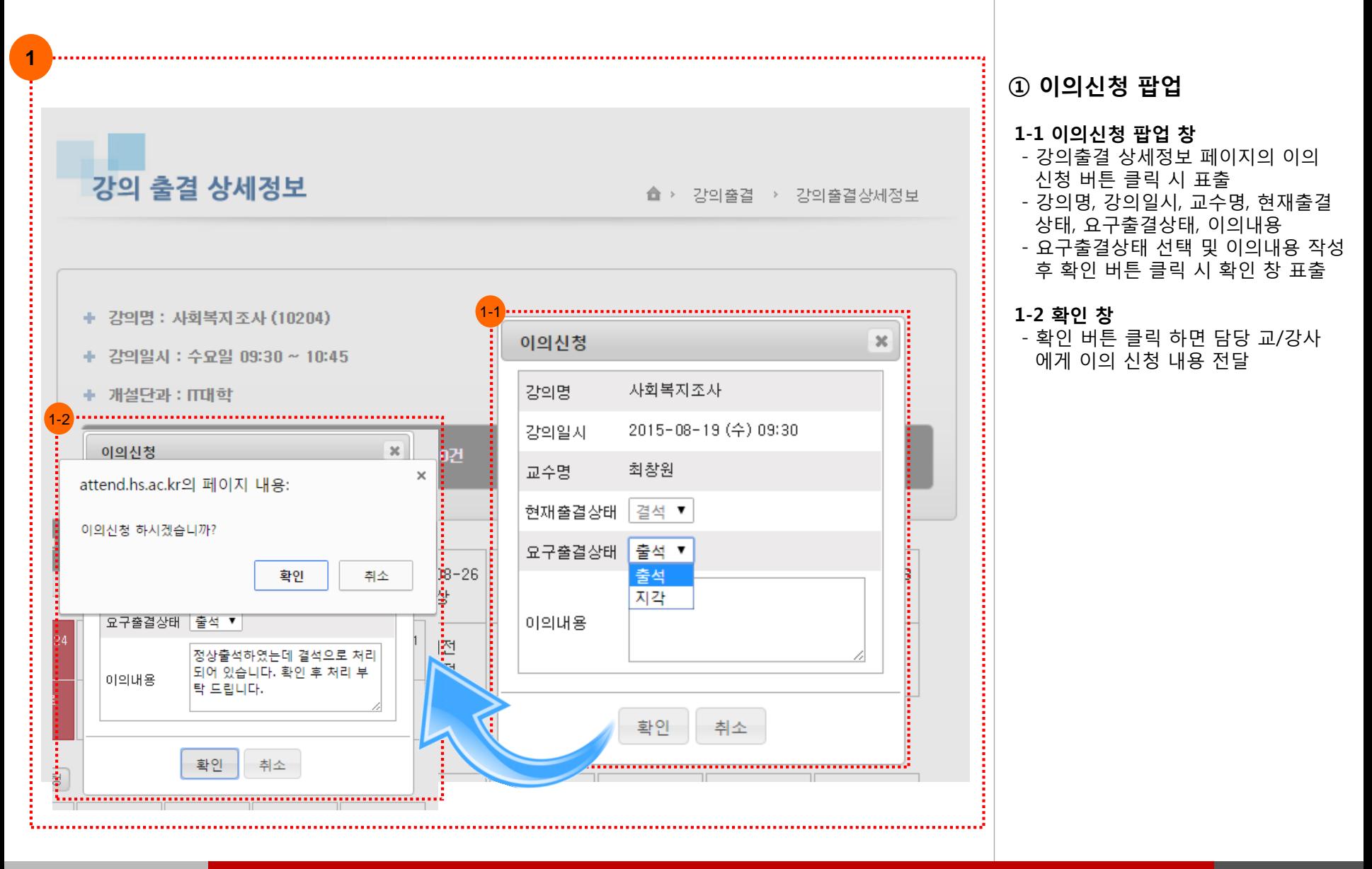

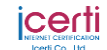

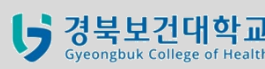

**전자출결관리시스템 메뉴얼 학생용**

Ver. 2.2 Date 2015.12.22

**학생>강의출결 상세정보>개선 사항**

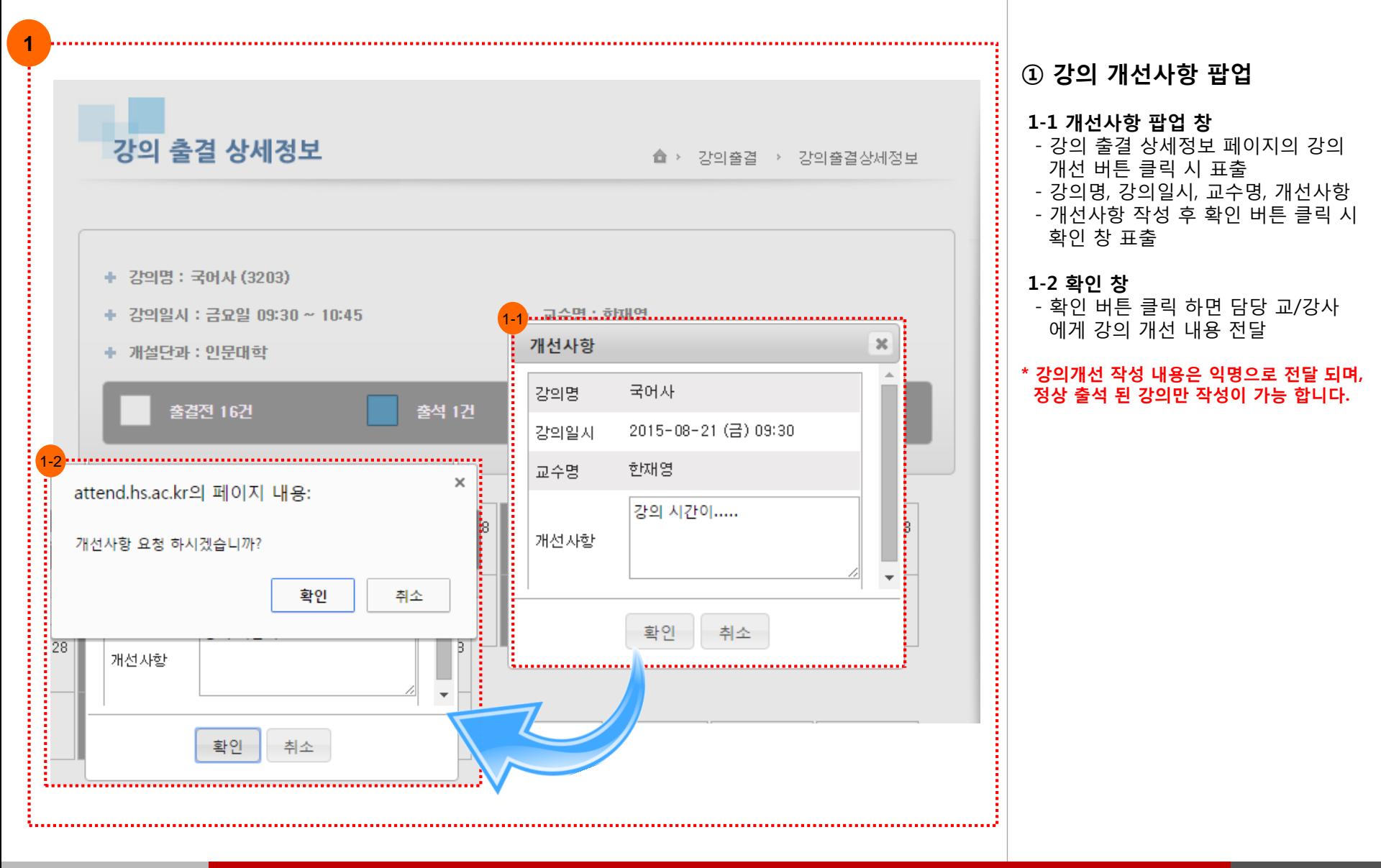

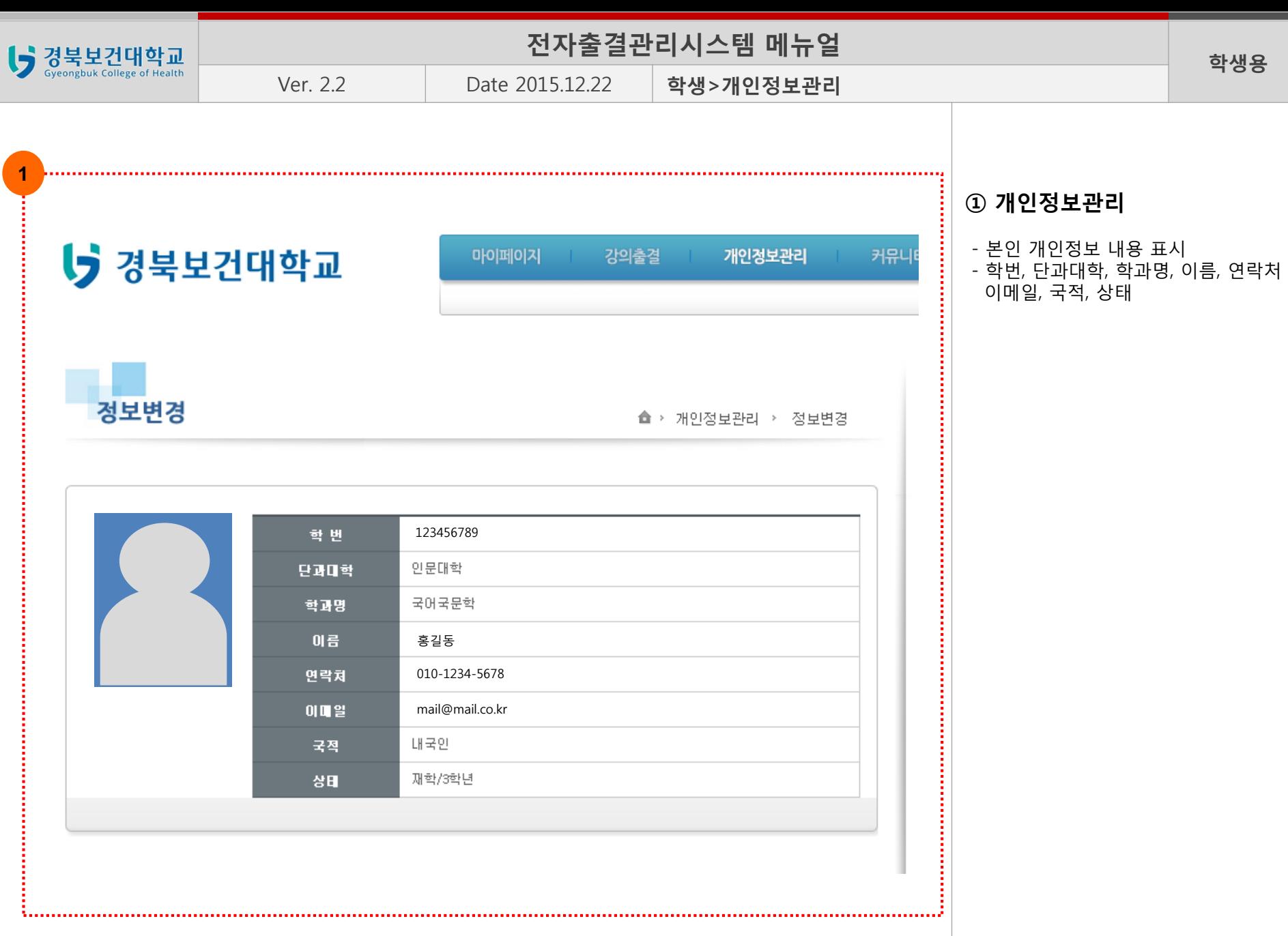

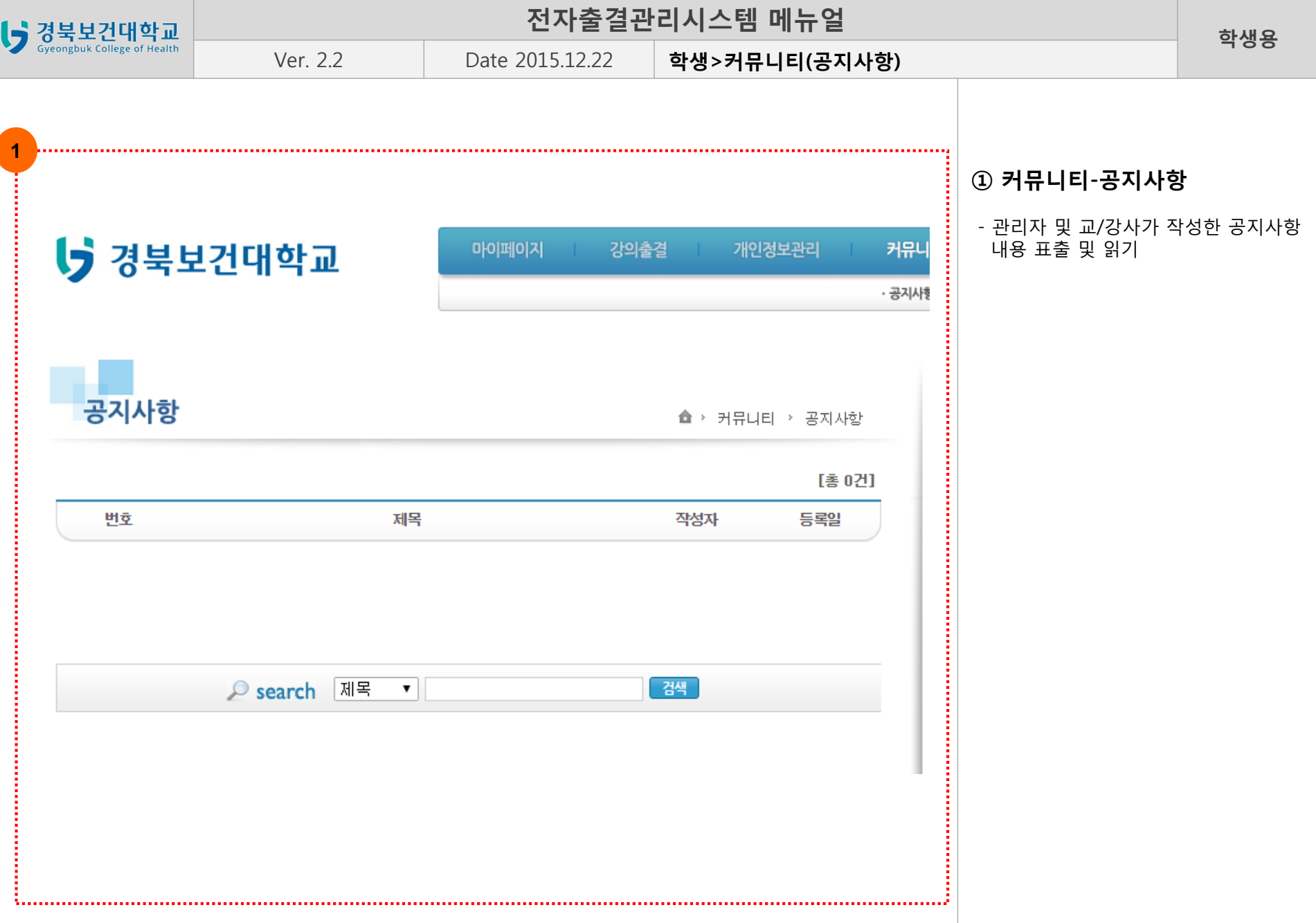

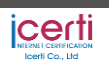

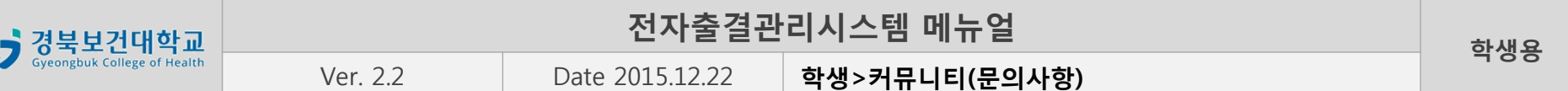

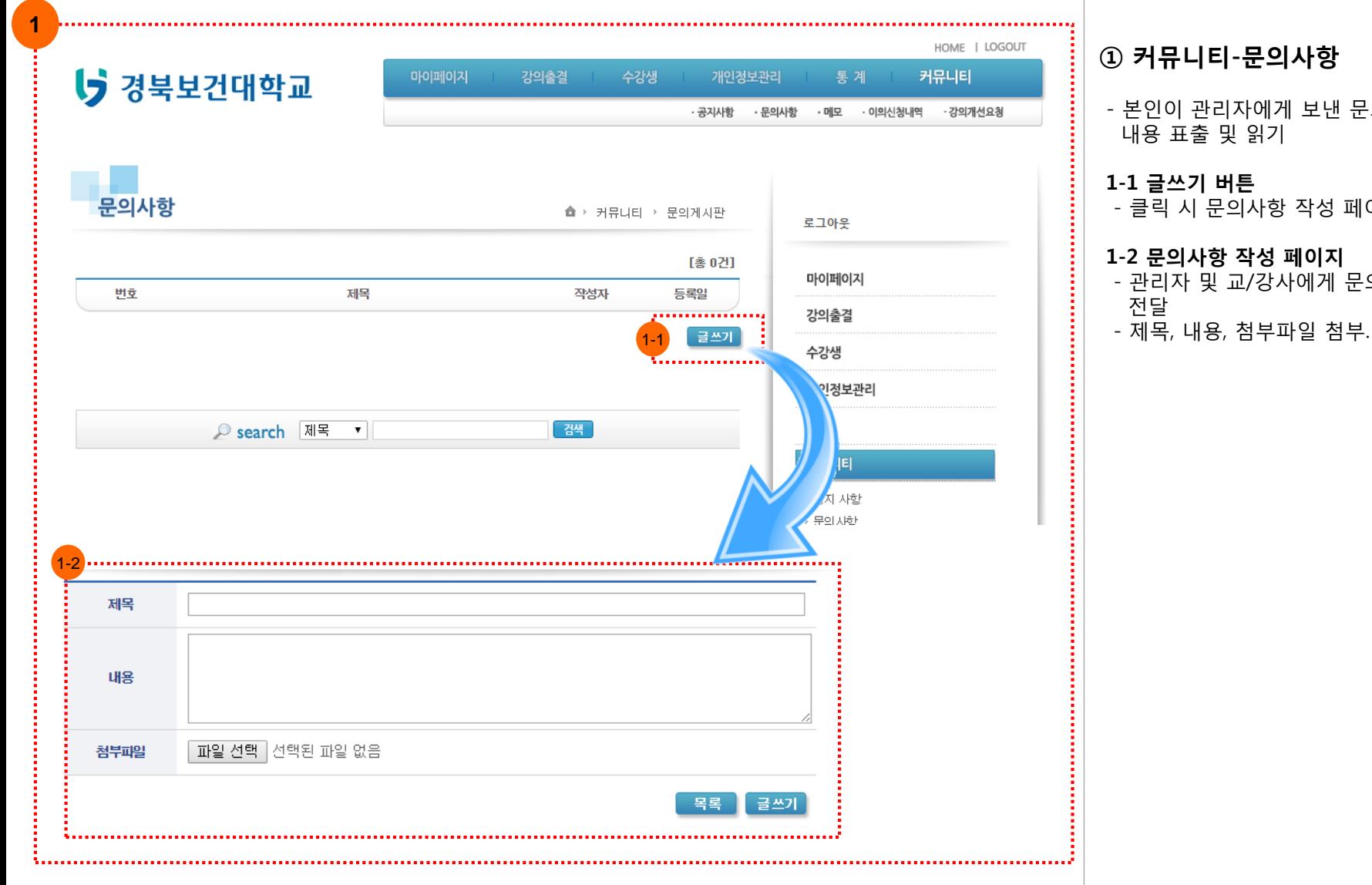

## **① 커뮤니티-문의사항**

- 본인이 관리자에게 보낸 문의사항

- 클릭 시 문의사항 작성 페이지 표출

### **1-2 문의사항 작성 페이지**

- 관리자 및 교/강사에게 문의사항

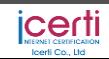

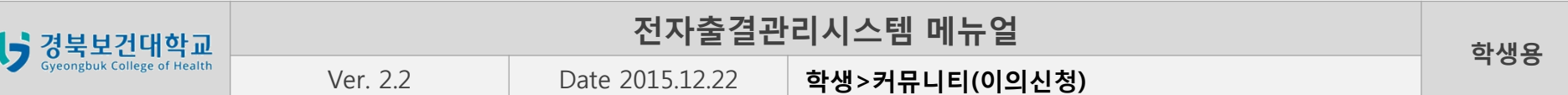

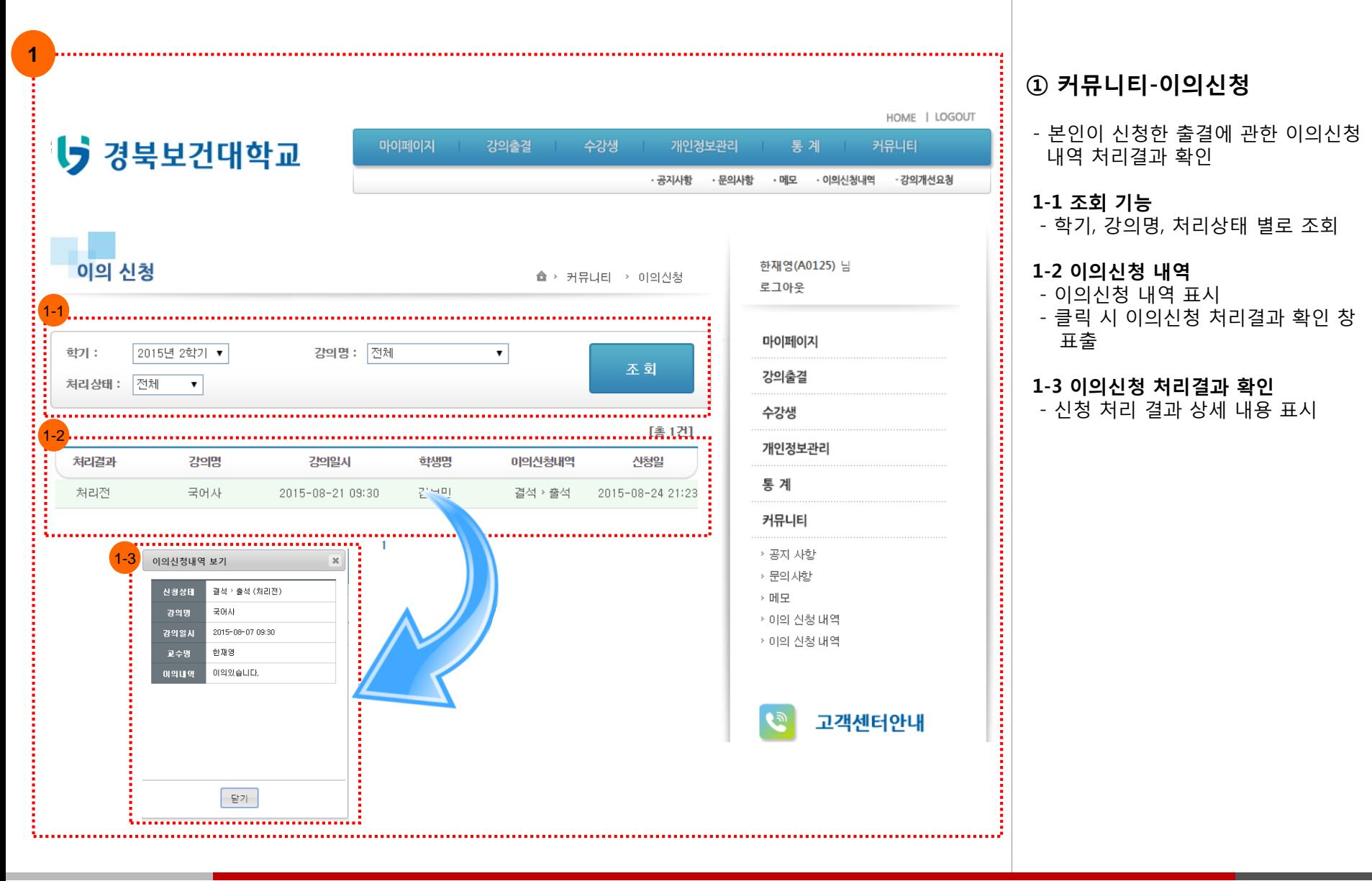

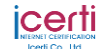